## ■ログイン

管理者の方が、Edge等のブラウザから Eye"247" AntiMalware Manager にログインします。 https://eye247.jp/akam7/

Eye"247" AntiMalware Manager にログインするには、ご契約時に株式会社フーバーブレイン、または代理店から 提供されている、アカウント ID、管理者 ID、パスワードが必要です。

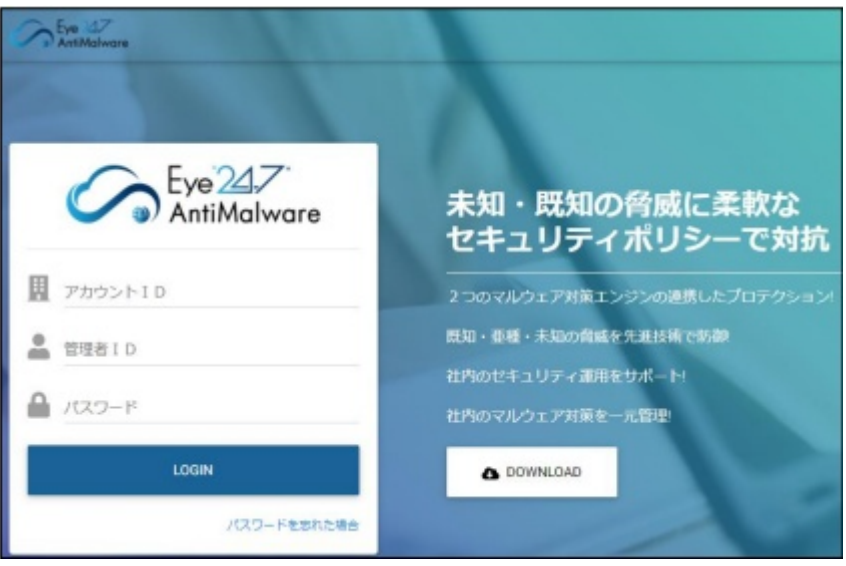

<ご注意事項>

アカウントID、管理者ID、パスワードは、大文字・小文字などを正しく入力してください。

管理者IDとパスワードを忘れた場合は、ログイン画面の[パスワードを忘れた場合]をクリックします。 アカウントID とメールアドレスを入力後[送信する]ボタンをクリックすることで、指定のメールアドレスに Eye"247"AntiMalware パスワードアシスタントからメールが届きます。そのメールに従いパスワードを変更してください。

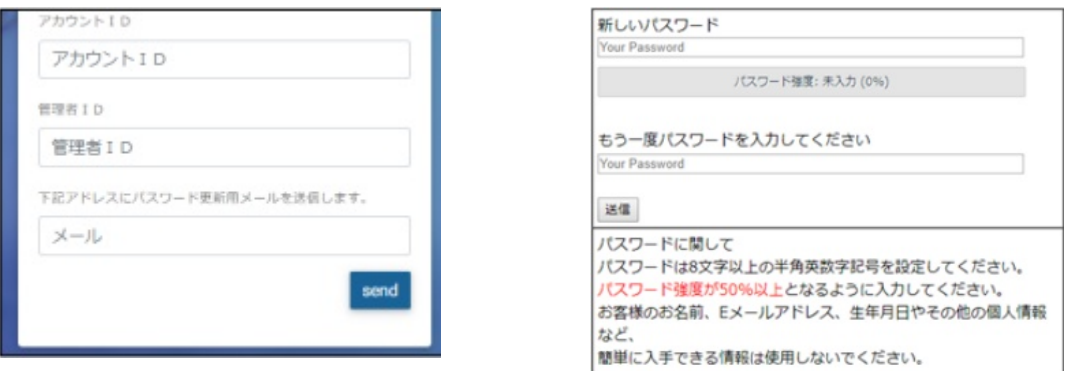

「Eye"247" AntiMalware パスワードアシスタント」メール記載の URL にアクセスし、パスワードを再設定してください。

<ご注意事項>

上記のメールアドレスは初期設定時に「管理者設定」タブで設定されたメールアドレスになります。メールアドレスが設定され ていない場合や入力時にミスがある場合は「入力された情報から、お客様を確認することができませんでした。」と表示され ます。

Eye"247" AntiMalware クライアントプログラムにおいて検知対象から除外するための設定ができます。

リアルタイム監視(シグネチャ検知)、ヒューリスティック検知(振る舞い検知)それぞれ別々の検知除外設定が可能 です。

除外できる項目は、リアルタイム監視(シグネチャ検知)の場合は、「ファイル名」、「拡張子」、「ファイルパス」、「マル ウェア名」で除外可能です。ヒューリスティック検知(振る舞い検知)の場合は「ファイル名」、「ファイルパス」で除外可能 です。

除外できる項目の追加数に上限はありません。

各除外設定項目のテキストボックスに除外したい項目を入力して、[追加]ボタンをクリックして登録します。 除外登録されている項目をクリア(解除)するには、クリア(解除)したい項目を選択して、[クリア]ボタンをクリックします。

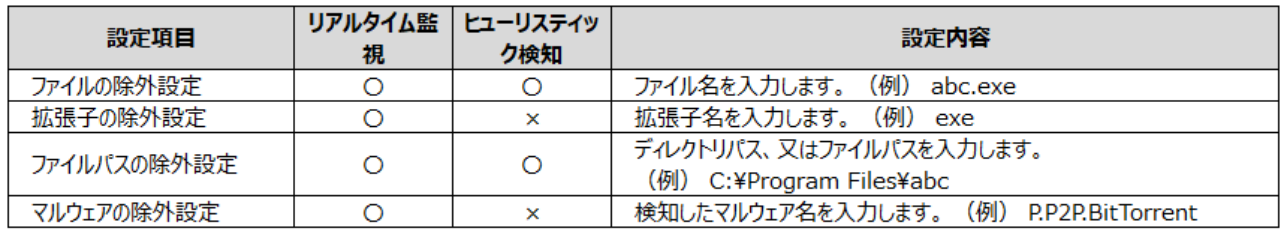

※ファイルパスはディレクトリパス、又はファイルパスの指定が可能です。

<ご注意事項>

「マルウェアの除外設定」テキストボックスに入力するマルウェア名は、ログに表示されているマルウェア名を入力してく ださい。

リアルタイム監視、ヒューリスティック検知対象からの除外方法について、上記表に記載した除外方法以外に、オリジナ ル変数、特殊記号などを利用して除外できます。

※正規表現、ワイルドカードを利用した除外は対応していません。

■リアルタイム監視

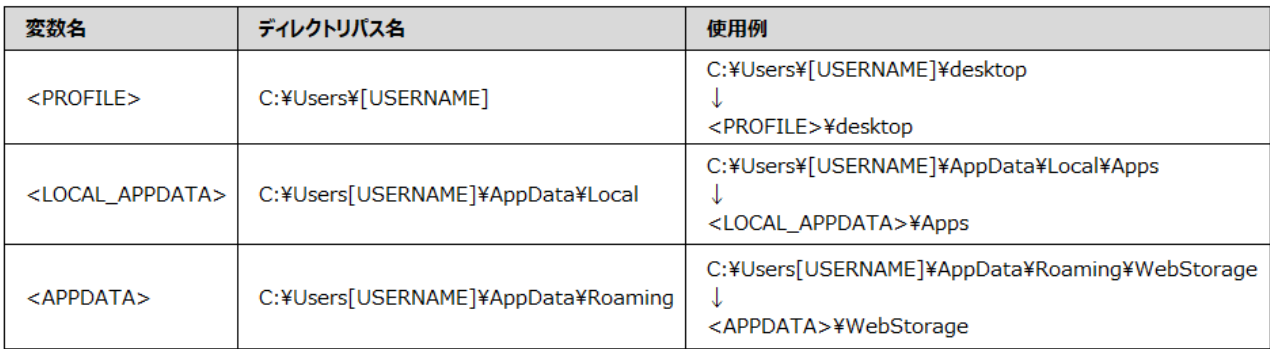

## ■ヒューリスティック検知

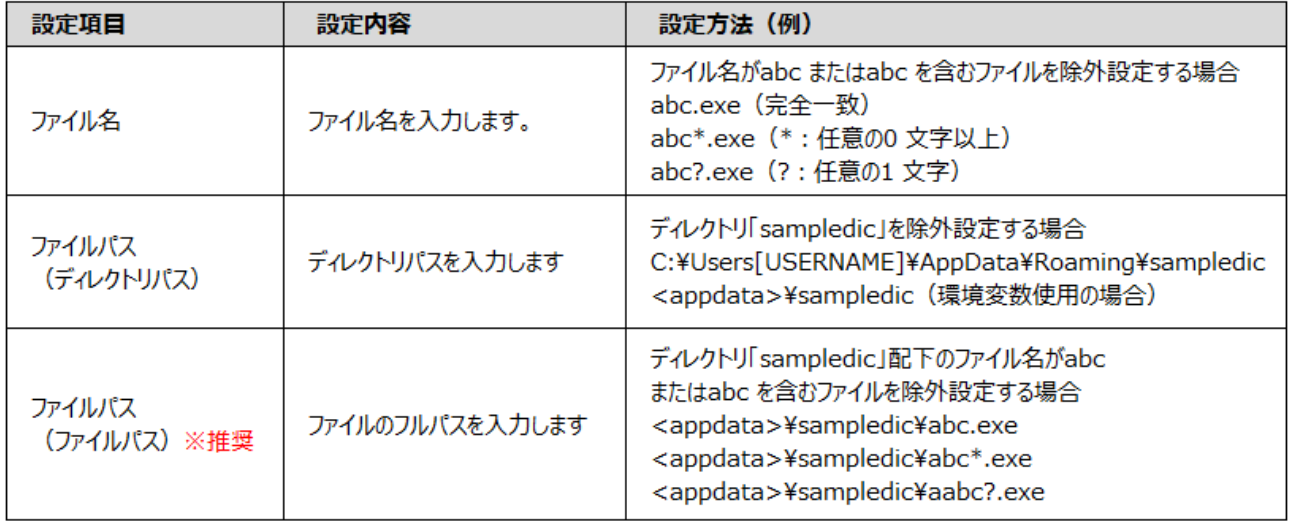

## 【除外設定画面】

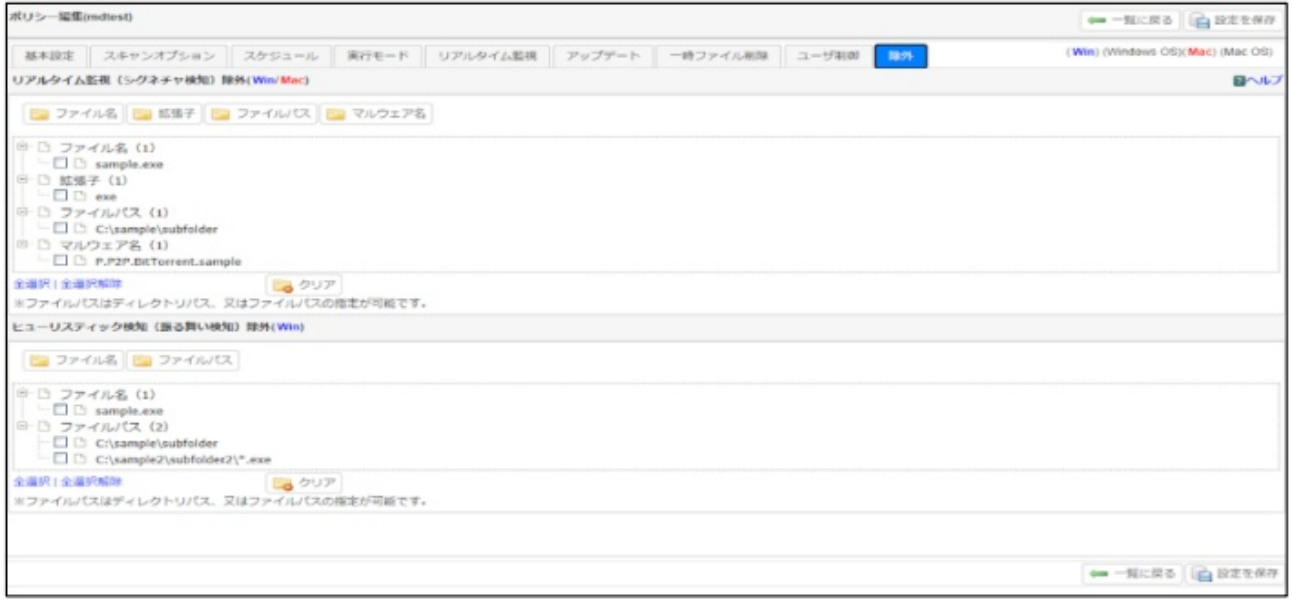